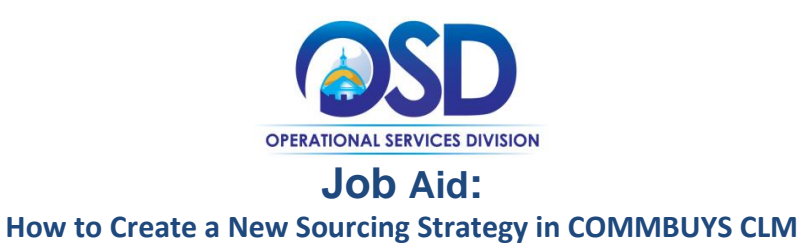

## **-This Job Aid shows how to:**

• Create a new Sourcing Strategy document in COMMBUYS CLM

### **Of Special Note:**

- Formulating a Sourcing Strategy can be helpful in creating a new contract. The Contract Lifecycle Management (CLM) system allows for the planning, execution, and maintenance of statewide and departmental contracts.
- Procurement exceptions (waivers) are described in the Buyer Job Aid **How to Request a Procurement Exception in COMMBUYS CLM.**

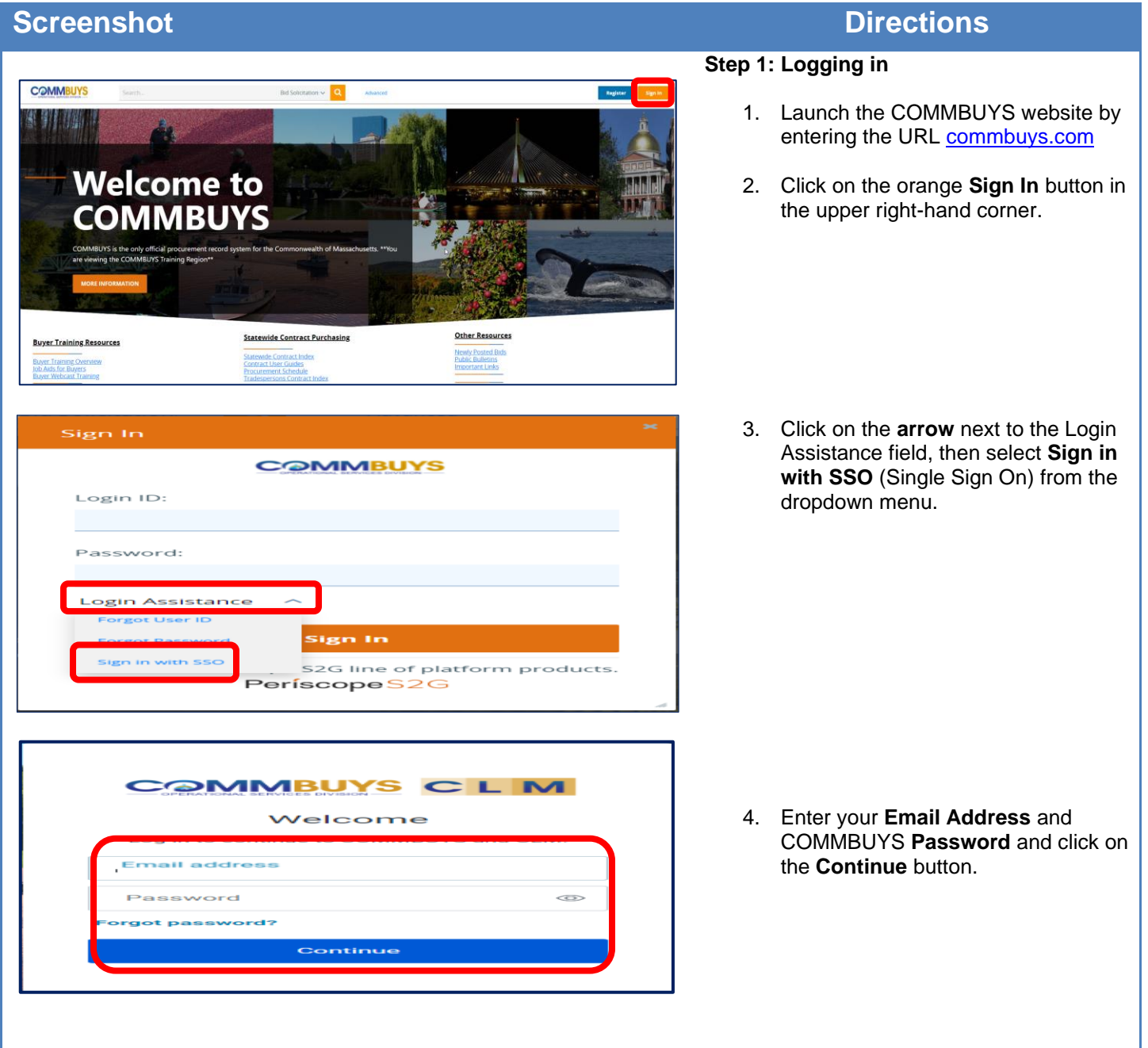

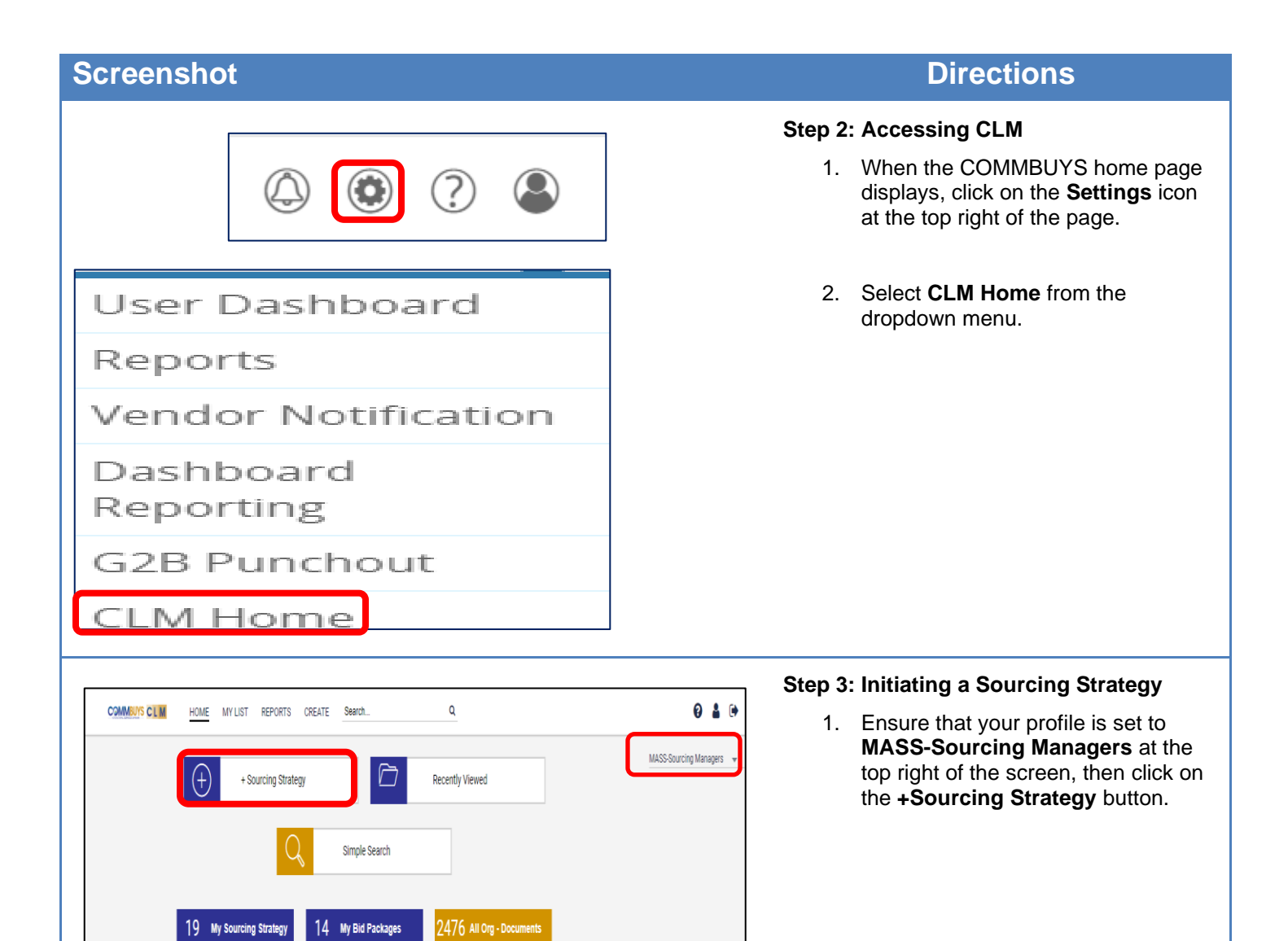

 $5$  Draft

0 Pending Approval

 $\frac{3}{2}$  Rejected/Withdrawn  $\frac{1}{2}$ 

 $11$  Approved

 $\sqrt{2}$ 

 $\overline{1}$ 

 $\overline{1}$ 

 $\frac{3}{2}$  Intent & Draft

0 Pending Approval

 $\Omega$  My Bid Packages(All)  $\downarrow$ 

 $11$  Approved

 $\overline{1}$ 

183 In-Progress Strategy 1

 $\mathbf 1$ 

 $\downarrow$ 

 $\downarrow$ 

422 All Strategy

846 In-Progress Bids

1025 All Bids

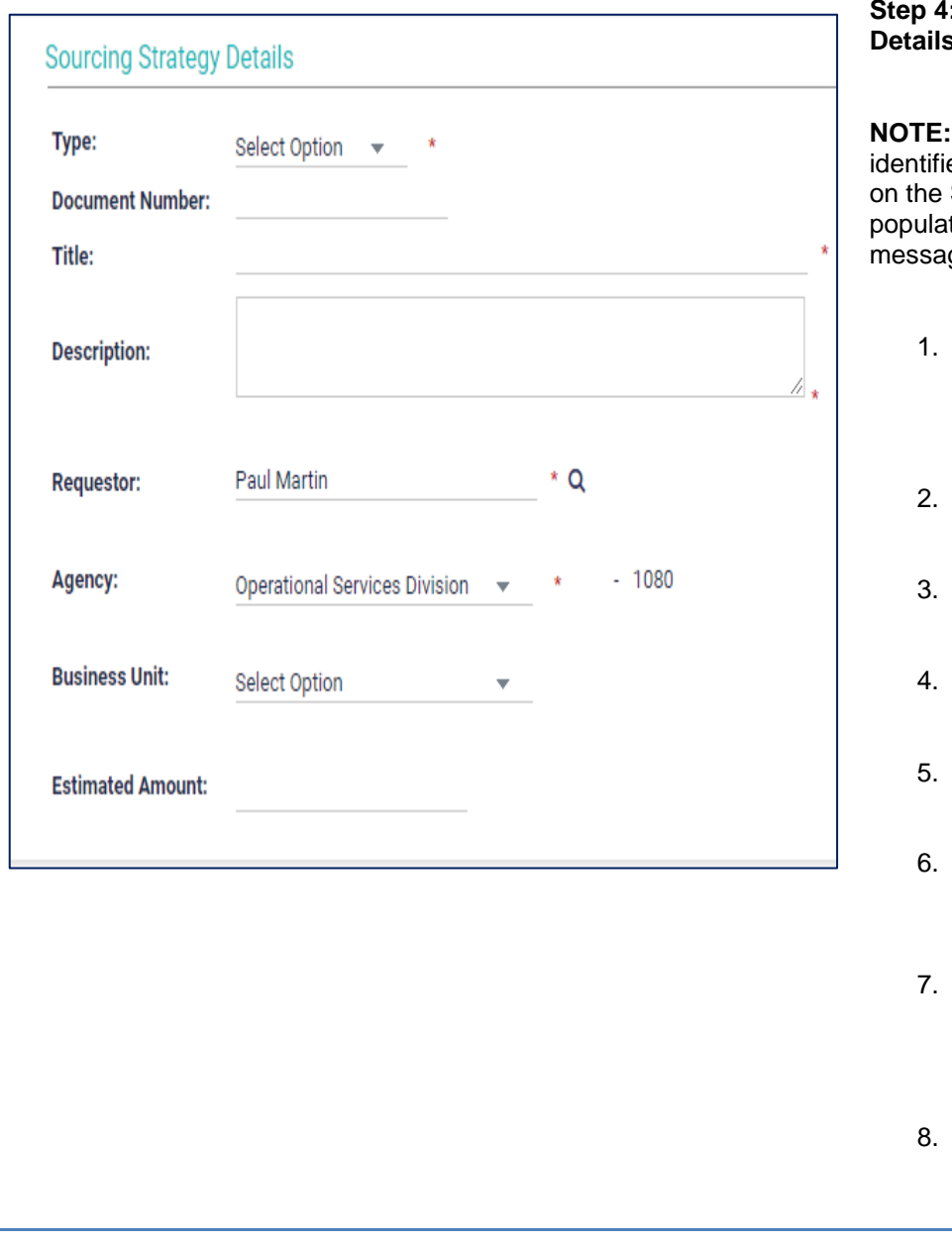

### **Step 4: Completing the Sourcing Strategy Section**

All required fields in CLM are ed with a red asterisk. After clicking **SAVE** button, any required fields not ted will be identified with a red error ge and must be completed.

- 1. In the **Type** field, click on the **down arrow** next to Select Option and select **New** from the dropdown menu.
- 2. In the **Document Number** field, enter the new contract number.
- 3. In the **Title** field, enter the title of the new contract.
- 4. In the **Description** field, enter a description of the new contract.
- 5. The **Requestor** field auto fills with your name.
- 6. The **Agency** field auto fills with your agency OR choose from the dropdown menu.
- In the **Business Unit** field, click on the **down arrow** next to Select Option and select your business unit from the dropdown menu.
- 8. In the **Estimated Amount** field, enter the total anticipated value of the new contract if known.

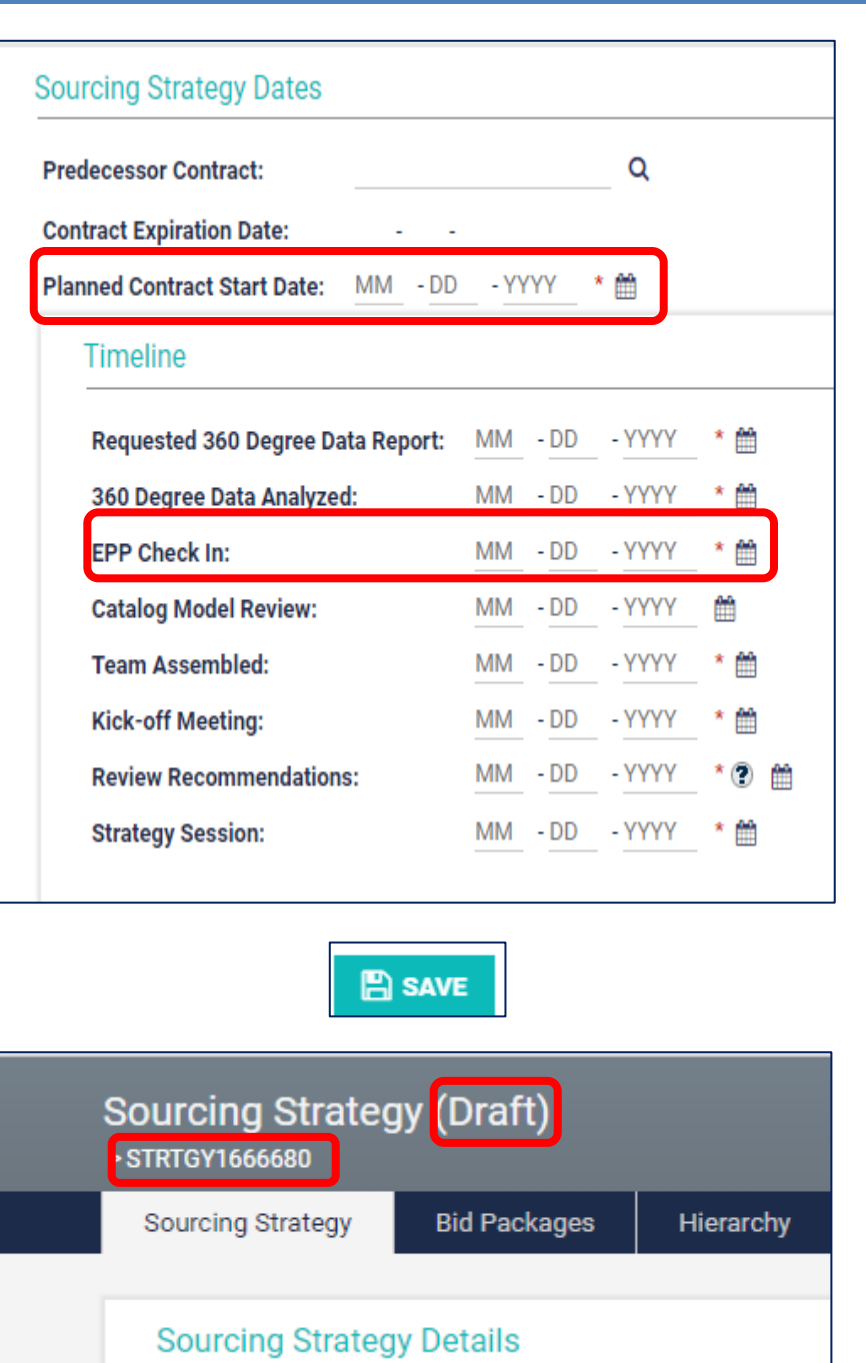

### **Step 5: Completing the Sourcing Strategy Dates Section**

- 1. Leave the **Predecessor Contract** and **Contract Expiration** fields blank.
- 2. In the **Planned Contract Start Date** field, enter the month, day, and year of the anticipated contract start date into the MM, DD, and YYYY text fields, or click on the calendar icon to enter.

**NOTE:** When the planned contract start date is entered, the required fields in the Timeline subsection will auto fill except for the **EPP Check In** field which must be entered manually. These fields are set to an 18 month lead time but can be manually changed.

3. Click on the **SAVE** button at the bottom of the page.

**NOTE:** When the page redisplays, an auto generated **STRTGY** number appears at the top of the page and the status changes to **Draf**t.

### **Screenshot Directions Step 6: Completing the Contract Categories Section Contract Categories** This section allows multiple categories within a contract to be identified. **Contract Categories:** Products and Services - 7 1. In the **Contract Categories** field, click on the **down arrow** next to Select Option and select **Products, Name Number of Vendors Services**, or **Products and Services** from the dropdown menu.  $\boldsymbol{\Omega}$ 2. When identified, enter the name of the category in the **Name** column + Add Row Remove Row and enter the number of vendors, if known, within the category in the **Number of Vendors** column. **NOTE:** Additional categories can be added and populated by clicking on the **Add Row** hyperlink. Clicking on the **Remove Row** hyperlink will delete any rows that are not needed. 3. Click on the **SAVE** button at the bottom of the page. **NOTE:** The next section is the **Sourcing Strategy Document** section which contains two subsections: • **Working Document** • **Working Document Collaboration.**

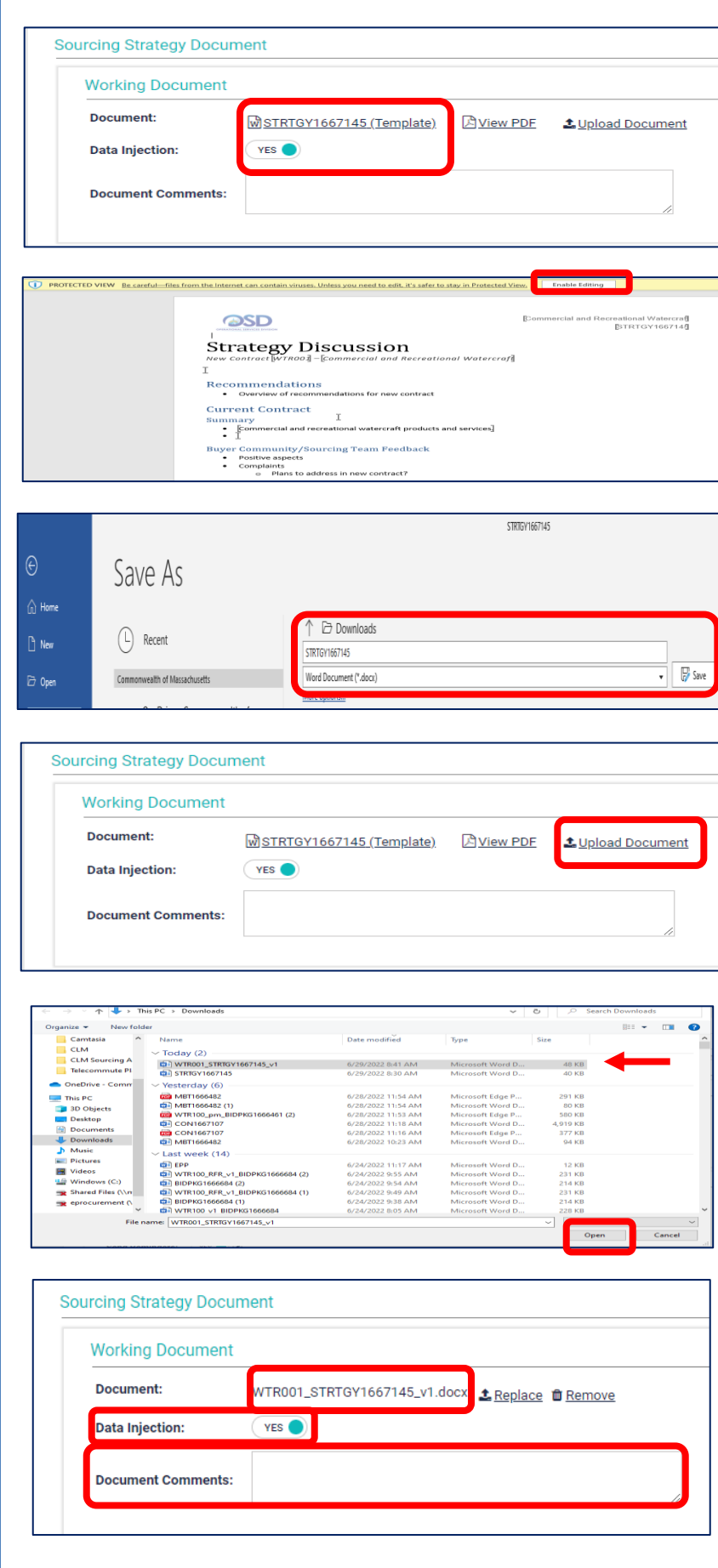

## **Step 7: Completing the Working Document Subsection**

- 1. Ensure that the Data Injection field is set to **YES**, then in the Document field, click on the **Template** hyperlink, and click on the **.docx** popup box on the corner of your screen.
- 2. When the template for the **Strategy Discussion** document displays, click on the **Enable Editing** button on the yellow stripe at the top of the document. Edit and update the document as needed then click on **File** and **Save As.**
- 3. When the **Save As** page displays, ensure that the desired save destination is selected, then rename the document in the top field, and click on the **Save** button on the right.
- 4. When the edited document redisplays, click on the **X** at the top right of the screen to close, and you are returned to the Working Document section.
- 5. Click on the **Upload Document** hyperlink.
- 6. Select the renamed document in the popup box, then click on the **Open**  button.
- 7. When the screen re-displays, the edited document name has replaced the Template in the **Document** field.
- 8. Ensure that the **Data Injection** field is still set to **YES**, then enter comments in the **Document Comments** field if desired.
- 9. Click on the **SAVE** button at the bottom of the page. The document is now hyperlinked.

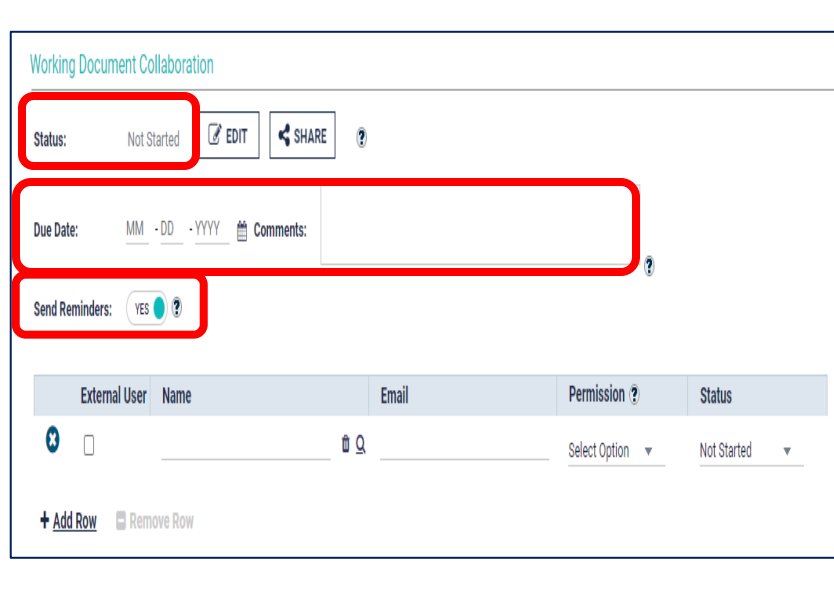

### **Step 8: Completing the Working Document Collaboration Subsection**

**NOTE:** At various stages in the **Contract Lifecycle Management** process, **c**ollaboration occurs among members of your Strategic Sourcing Team (SST).

- 1. The Status **Not Started** displays. Enter a date that collaboration comments will be due in the **Due Date** field.
- 2. Enter comments about the collaboration in the **Comments** text box if applicable.
- 3. Ensure that **YES** displays in the **Send Reminders** field. Selecting YES means that the collaborators will receive a reminder notice 7 days in advance, and another reminder notice 2 days in advance of the due date.

**NOTE:** Collaborators can include users who are either external or internal to your work group.

- To add an external collaborator, go to **Step 9.**
- To add an internal collaborator, go to **Step 10.**

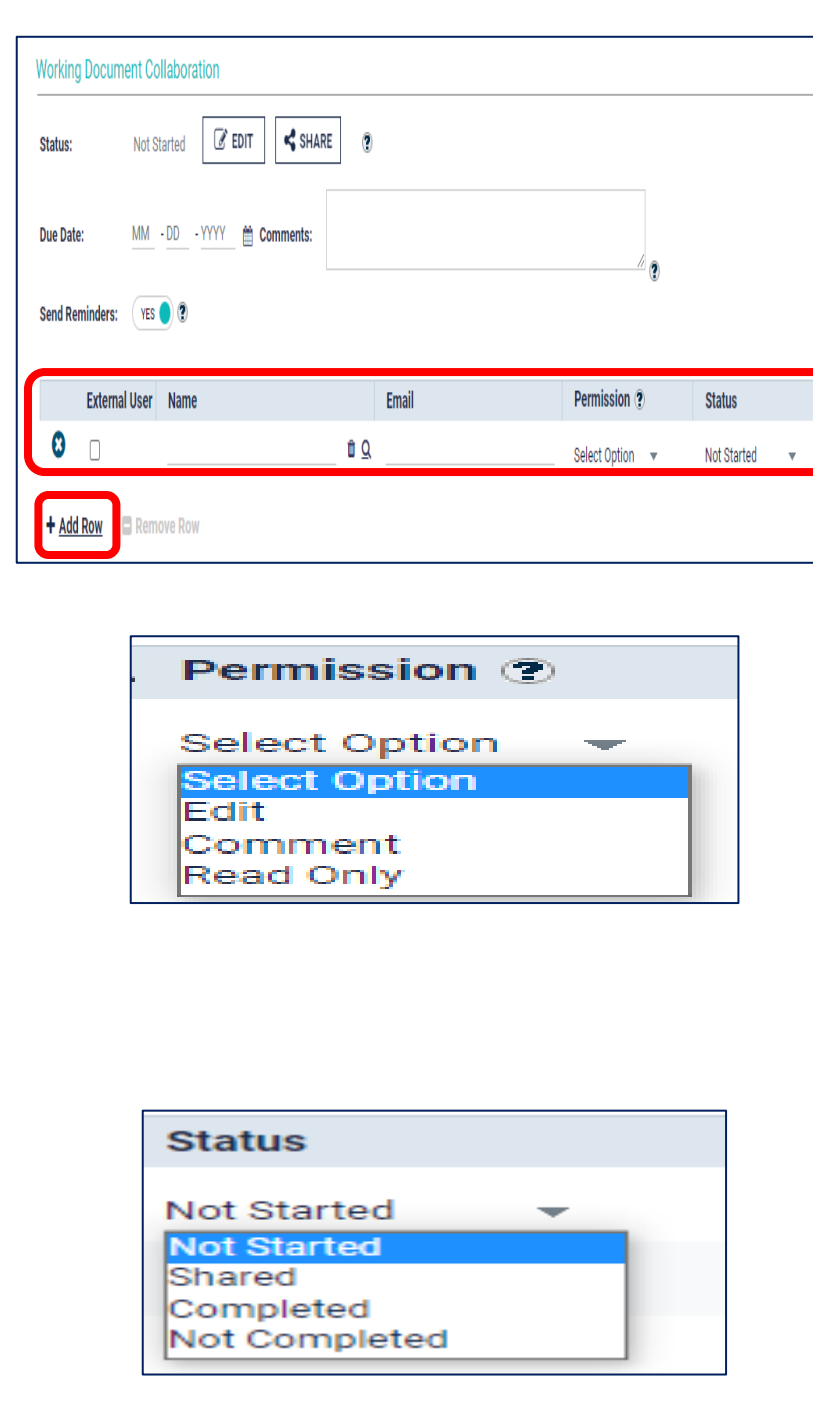

### **Step 9: Adding an External Collaborator**

- 1. Select the **External User** checkbox.
- 2. Enter the collaborator's **Name** and **Email** address in the respective fields.

**NOTE:** The collaborator can be removed by clicking on the blue and white X icon at the beginning of the row. Additional users can be added by clicking on the **Add Row** hyperlink at the bottom of the subsection.

- 3. Click on the **down arrow** in the **Permission** column and select:
	- **Edit** if the user will have the ability to edit the document.
	- **Comment** if the user cannot edit the document but can enter comments about it.
	- **Read Only** if the user can review the document but cannot edit or enter comments.

**NOTE:** The Status column displays Not Started for each user prior to the start of the collaboration. The system will automatically update the status as it changes.

**Go to Step 10 to add an Internal Collaborator; otherwise go to Step 11.**

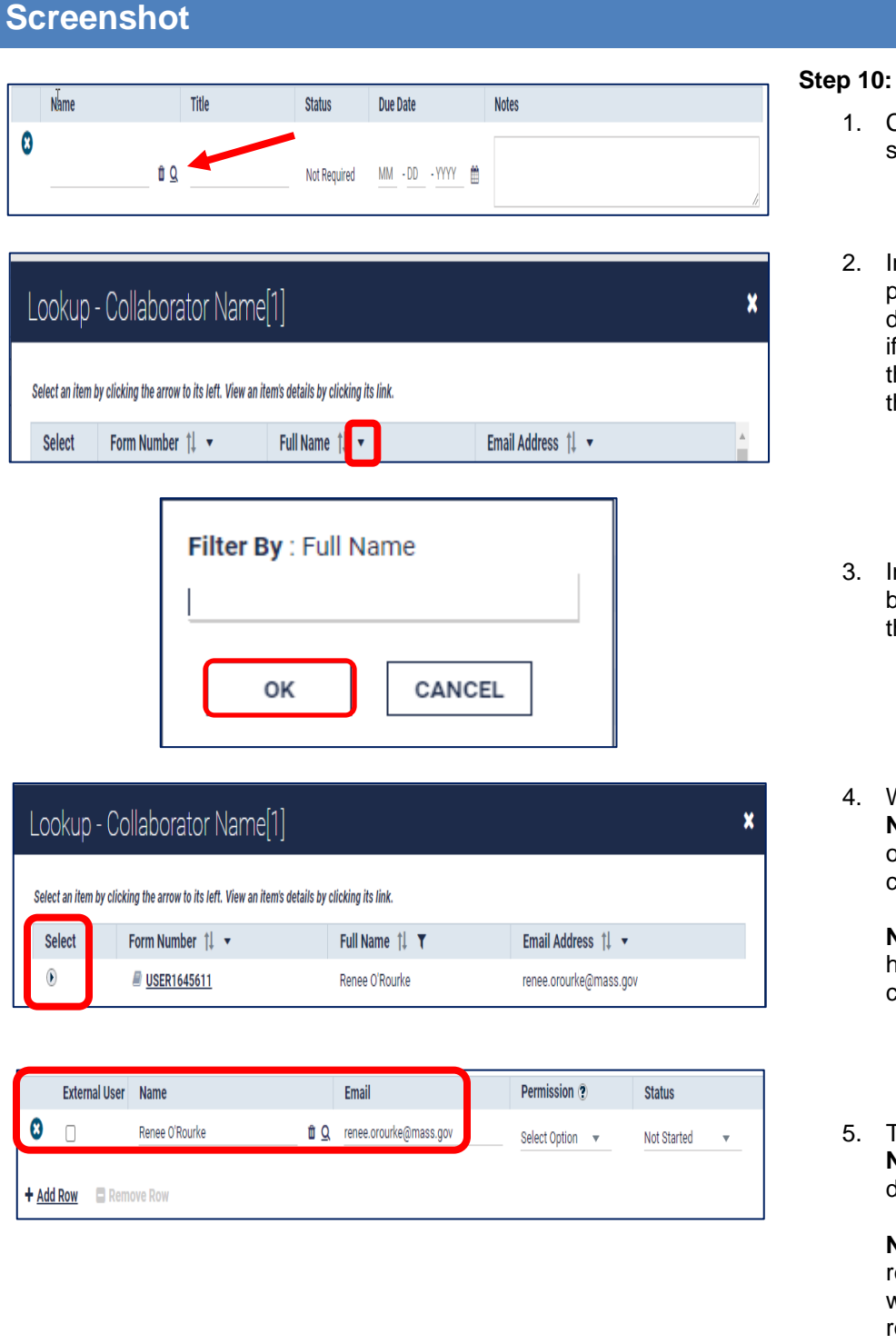

# **Directions**

## **Adding an Internal Collaborator**

- 1. Click on the **magnifying glass**  search icon.
- 2. In the **Lookup – Collaborator Name**  popup box, if the desired user displays continue with step 4 below; if not, click on the down **triangle** in he **Full Name** column to search for the user by name.
- 3. In the **Filter By: Full Name** popup box, enter the collaborator's name, hen click on the **OK** button.
- 4. When the **Lookup – Collaborator Name popup** box re-displays, click on the **right arrow** in the **Select** column.

**NOTE:** Do not click on the USER hyperlink in the Form Number column.

5. The selected internal collaborator's **Name** and **Email** address now display in the respective fields.

> **NOTE:** The collaborator can be removed by clicking on the blue and white X icon at the beginning of the row. Additional users can be added by clicking on the **Add Row** hyperlink at the bottom of the subsection.

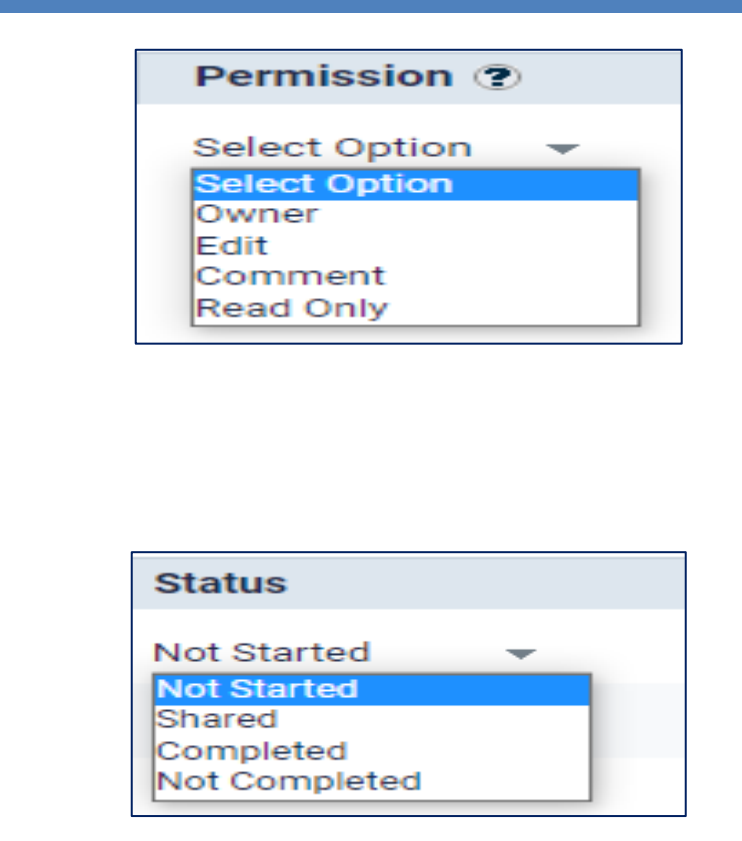

- 6. Click on the **down arrow** in the **Permission** column and select:
	- **Owner** The system will automatically designate you as an owner; however if required an additional owner may be assigned.
	- **Edit** if the user will have the ability to edit the document.
	- **Comment** if the user cannot edit the document but can enter comments about it.
	- **Read Only** if the user can review the document but cannot edit or enter comments.

**NOTE:** The Status column displays Not Started for each user prior to the start of the collaboration. The system will automatically update the status as it changes.

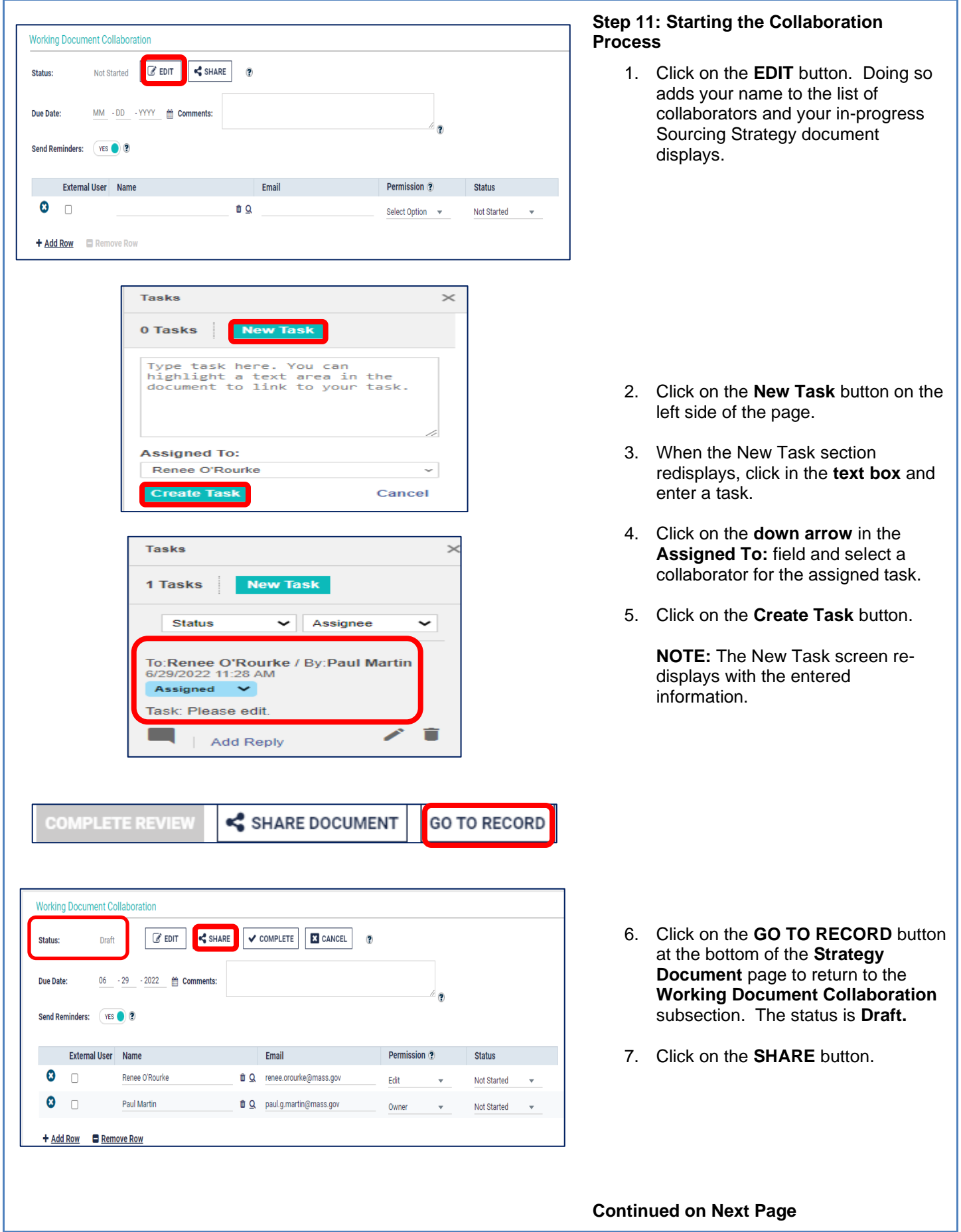

Status:

Due Date

 $\bullet$   $\Box$ 

 $\bullet$   $\circ$ 

**Working Document Collaboration** 

Send Reminders: VES (2) 2 collaborators | © 0 currently online

External User Name

+ Add Row E Remove Row

Shared

 $\mathbb{Z}$  EDIT

 $06 - 29 - 2022$ 

Renee O'Rourke

Paul Martin

REPLACE WORKING DOCUMENT

Email

<sup>t</sup> Q renee.orourke@mass.gov

 $\bullet$  Q paul.g.martin@mass.gov

Comments:

COMPLETE **3** CANCEL **4** NOTIFY SHARED COLLABORATORS

Permission ?

 $\bar{\mathbf{v}}$ 

Edit

Owner

 $\overline{?}$ 

**Status** 

Shared

Shared

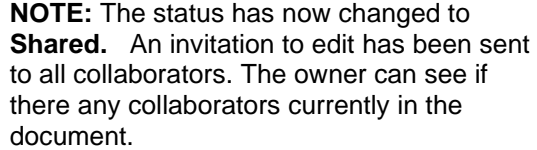

Once Shared, two new buttons appear.

- **Replace Working Document:** If edits were made, you can replace the document in the section above.
- **Notify Shared Collaborators:**  will send a reminder to those who haven't completed the review.
- 8. Click on the **COMPLETE** button once the collaboration is completed and the working document has been replaced.
- 9. Click on the **OK** button in the **Completing Collaboration** popup box.

10. The status changes to **Completed**.

Now scroll down and click on the **Notes & Attachments** section.

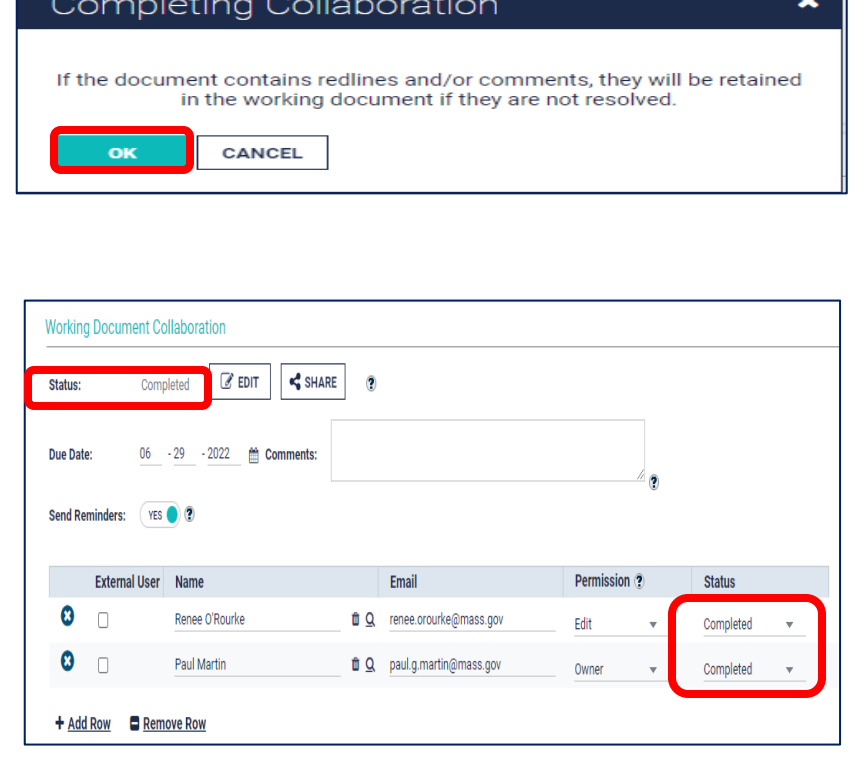

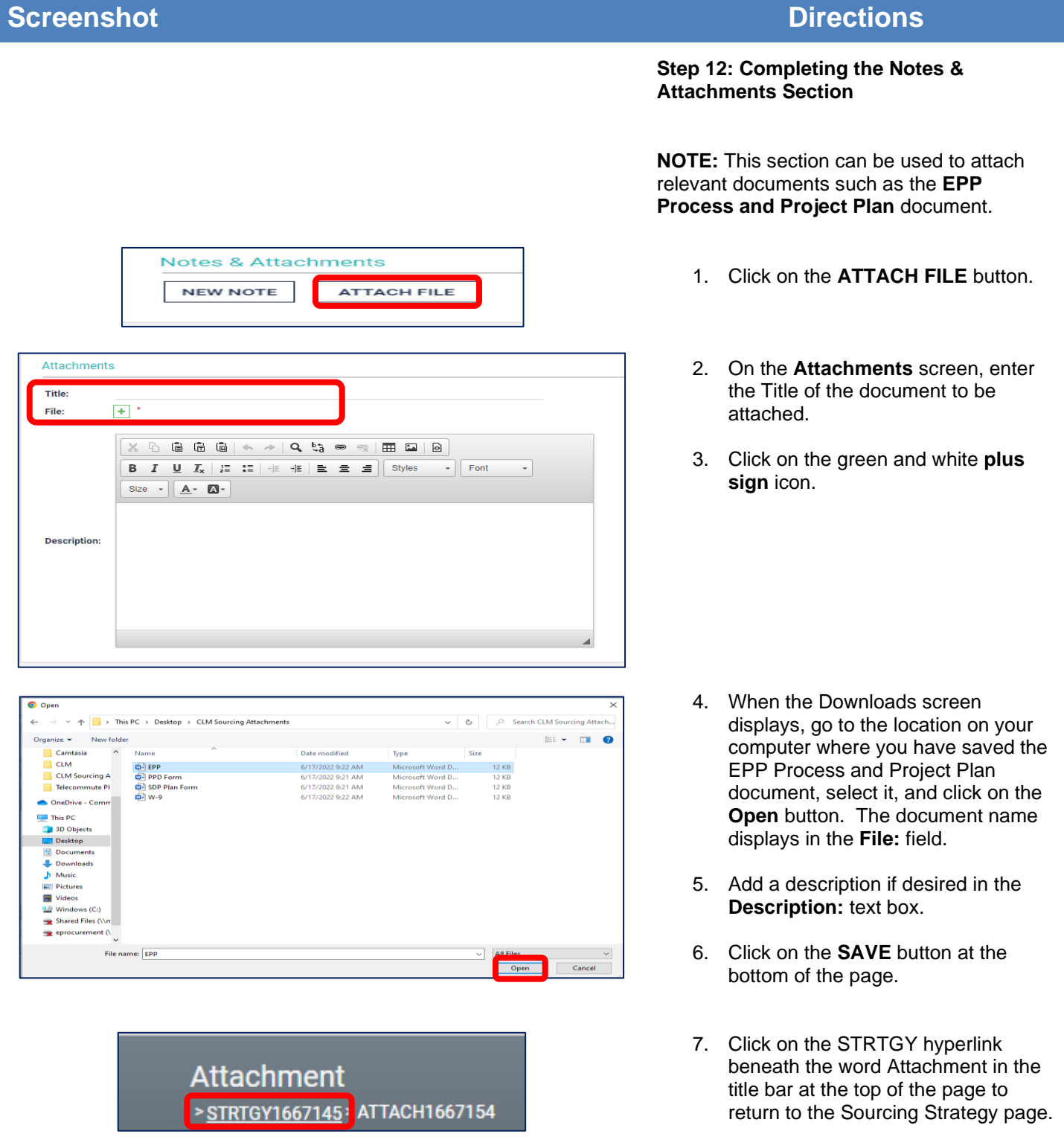

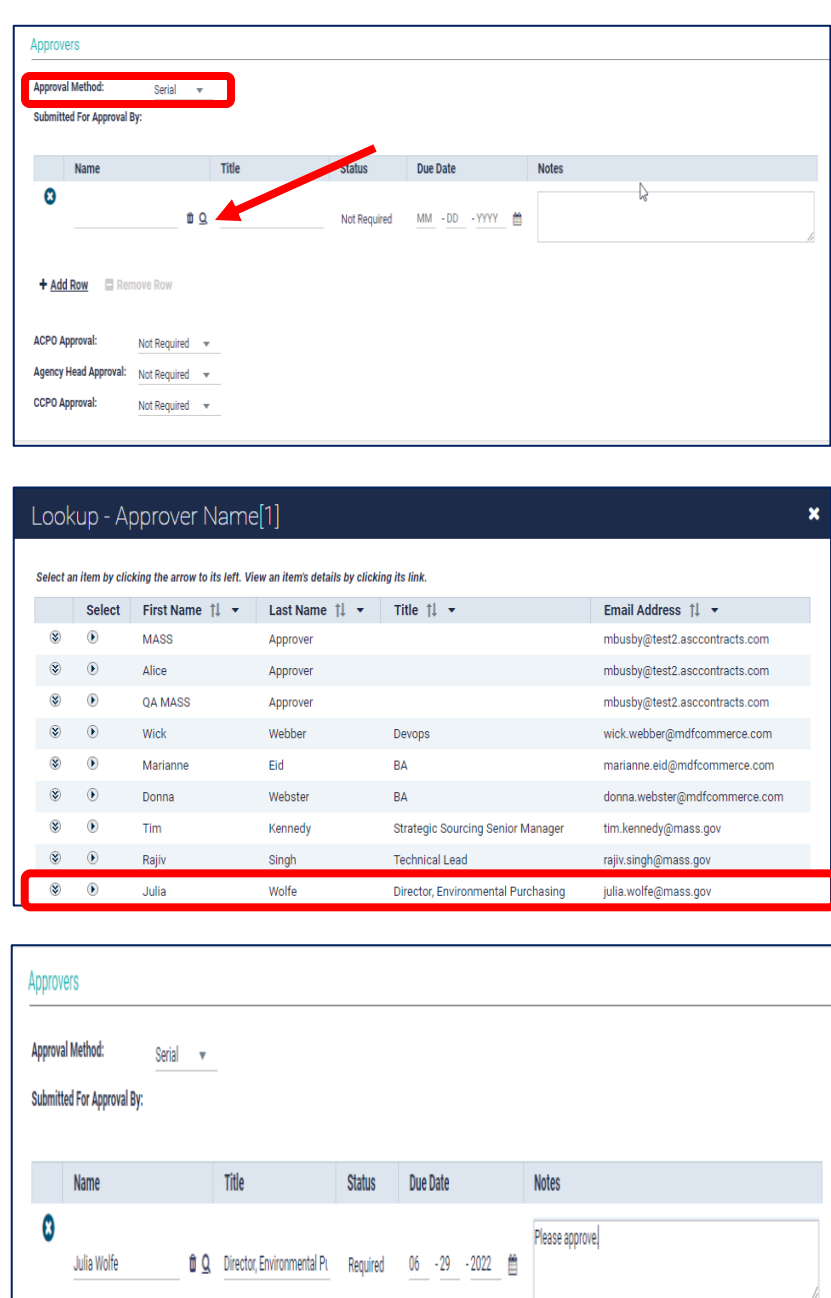

+ Add Row Remove Row ቂ D ₹ **P** SAVE SUBMIT FOR APPROVAL Δ WITHDRAW

### **Step 13: Completing the Approvers Section**

- 1. Ensure that **Serial** is selected from the dropdown menu in the **Approval Method** field for sequential approvals, or **Parallel** is selected for simultaneous approvals.
- 2. In the **Submitted For Approval By:** section, click on the **magnifying glass** search icon.

In the **Lookup- Approver Name** popup screen, click on the right arrow in the **Select** column next to the name of your desired approver.

**NOTE:** Your approver name may also be searched for using the down arrows in **the First Name** or **Last Name** columns.

3. Add a requested due date for approval in the **Due Date** column. Repeat the above steps 1-3 for multiple approvers.

> **NOTE: The ACPO**, **Agency Head**, and **CCPO** approver fields are not required at this time.

- 4. Click on the **SAVE** button at the bottom of the page.
- 5. Click on the **SUBMIT FOR APPROVAL** button at the bottom of the page.

**NOTE:** Once approval is received, the status changes to **Approved** and you can proceed to create a bid in **COMMBUYS.**